# Anlage Sicheres Löschen von Datenträgern

Durch die technischen Eigenschaften der verschiedenen Medien prägen sich verschiedene Handlungsalternativen aus. Unterschieden wird zwischen halbleiterbasierten Speichermedien (SSD) und mit magnetischen Medien arbeitenden Festplatten (HDD), sowie Kombinationen (SSHD). Optische, andere magnetische Datenträger und defekte Medien können nur zerstört werden. Bei SSDs / SSHDs muss zwischen verschiedenen Schnittstellen, ATA und NVMe, unterschieden werden.

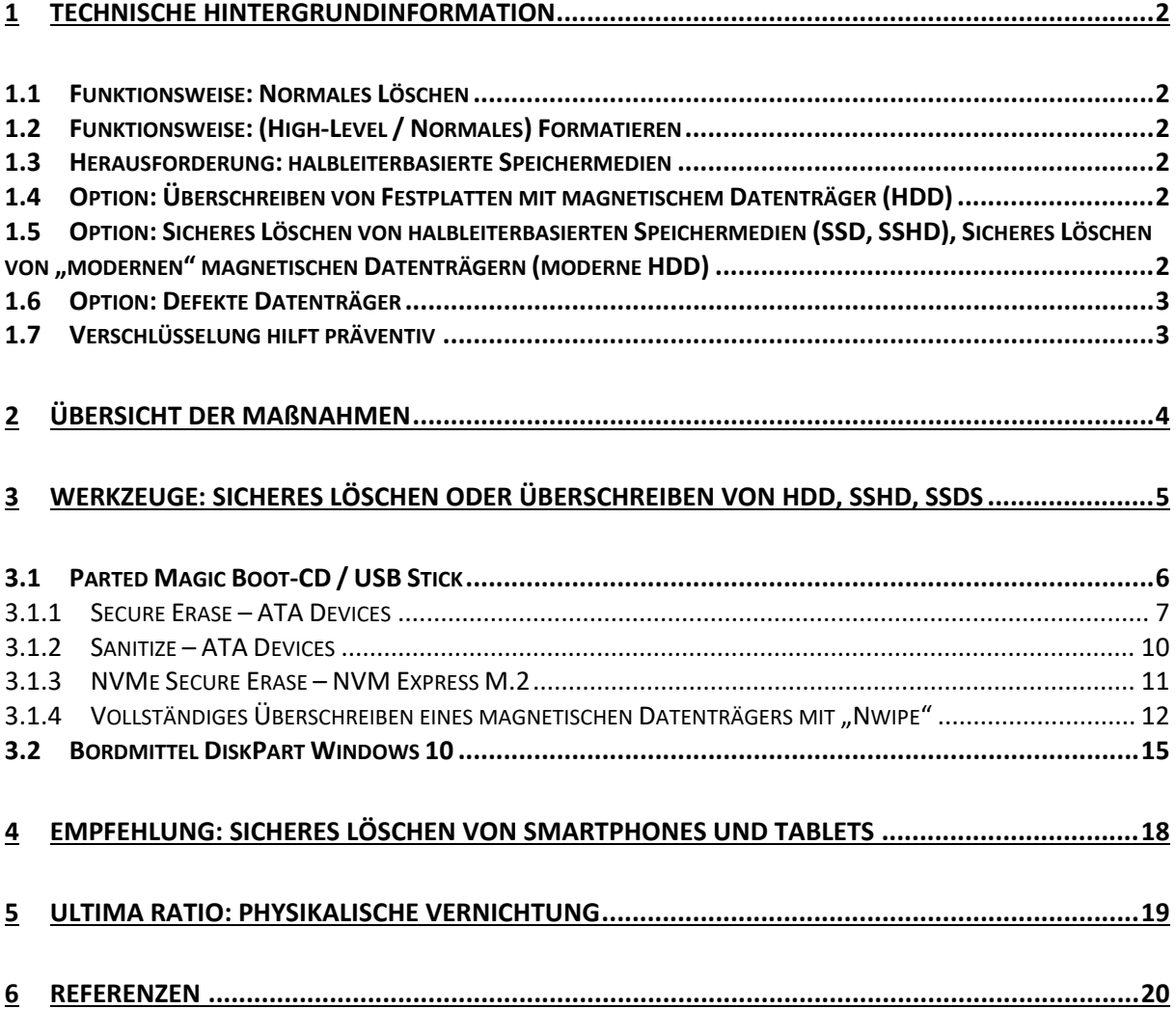

# 1 Technische Hintergrundinformation

## 1.1 Funktionsweise: Normales Löschen

Beim "normalen Löschen" von Dateien werden lediglich die Verweise auf die Daten im Dateisystemindex, dem Inhaltsverzeichnis der Festplatte, gelöscht und der Bereich zum Überschreiben freigegeben. Dieses Überschreiben findet aber möglicherweise nie statt. Die vermeintlich entsorgten Daten befinden sich auch weiterhin auf der Festplatte und sind u.U. mit einfachen Mitteln erreichbar.

## 1.2 Funktionsweise: (High-Level / Normales) Formatieren

Selbst das "**vollständige Formatieren**" einer Festplatte oder eines Datenträgers kann unter Umständen Daten nicht vollständig löschen. Bei der "**normalen Formatierung**", der sogenannten "High-Level-Formatierung", wird lediglich die Dateisystemstruktur neu angelegt; also das komplette Inhaltsverzeichnis gelöscht und durch ein neues ersetzt. Auch hier sind die digitalen Daten physikalisch noch auf dem Datenträger vorhanden und könnten weiterhin ausgelesen werden. Eine "normale Formatierung", z.B. mit Bordmitteln des Betriebssystems, ist als sicheres Löschverfahren somit ungeeignet solange nicht sichergestellt ist, dass der komplette Datenträger überschrieben wurde.

## 1.3 Herausforderung: halbleiterbasierte Speichermedien

Beim "sicheren Löschen" von Daten muss vorangestellt werden, dass dies nur für solche Daten gilt, auf die eine Software als Überschreibprogramm einen Zugriff hat. **Moderne halbleiterbasierte Speichermedien (SSD)** und auch die mit **magnetischen Medien** arbeitenden Festplatten **(HDD)** oder **Kombinationen (SSHD)** verwenden sehr komplizierte Mechanismen, um auftretende Fehler zu beherrschen.

Diese Mechanismen sind im sogenannte Flash Translation Layer (kurz FTL) des Datenträgers implementiert. Dieses Layer koordiniert die Zuordnung zwischen logischem (die Sicht des\*r Nutzers\*in) und physikalischem Speicher. Hierdurch wird der direkte Zugriff auf eine spezifische Adresse, wie es zum Beispiel bei einer HDD-Festplatte möglich ist, verhindert. Zudem wird jeder einzelne Schreib- und Löschbefehl vom Controller koordiniert. Dadurch wird die SSD zwar schneller und langlebiger, da alle Daten möglichst gleichmäßig verteilt werden, neu geschriebene Daten landen aber nicht zwangsläufig an derselben Stelle, wie die zuvor gelöschten. Durch diesen Umstand versagen die herkömmlichen Löschmethoden mit ihrer Überschreiben-Logik nahezu vollständig bei modernen halbleiterbasierten Speichermedien. Mit speziellen Analyse-Programmen lassen sich die kompletten (gesperrten/geschützten) Speicherbereiche gegebenenfalls auslesen, soweit dies physikalisch noch möglich ist.

## 1.4 Option: Überschreiben von Festplatten mit magnetischem Datenträger (HDD)

Daten auf intakten magnetischen Festplatten (HDD) können mit spezieller Software durch Überschreiben vollständig und nicht wiederherstellbar gelöscht werden. Dabei werden die Daten einmal oder mehrfach mit vorgegebenen Zeichen oder Zufallszahlen überschrieben, was in den meisten Fällen ausreichend ist.

1.5 Option: Sicheres Löschen von halbleiterbasierten Speichermedien (SSD, SSHD), Sicheres Löschen von "modernen" magnetischen Datenträgern (moderne HDD) Moderne Festplatten – ab dem Jahr 2001 – erlauben die Anwendung der Befehle

"ATA-Security Erase" und "ATA-Enhanced Security Erase". Hierbei wird eine herstellerspezifische Routine im Datenträger angestoßen, welche die gesamte Festplatte inklusive defekter Speicherbereiche löschen soll.

Beim "ATA-Security Erase" werden alle Datenbereiche mit Nullen überschrieben. "ATA-Enhanced Security Erase" schreibt vorbestimmte Datenmuster (vom Hersteller festgelegt) in alle Datenbereiche.

Vorsicht: Verschiedene wissenschaftliche Arbeiten<sup>[1](#page-2-0)</sup> haben gezeigt, dass dieses Feature nicht immer auf die richtige Weise implementiert ist, und manchmal werden die Daten nicht einmal gelöscht. Eine Kontrolle auf Erfolg ist also zwingend erforderlich. Trotzdem wird diese Löschmethode bei SSD oder SSHD in Kombination mit einer Überprüfung empfohlen. Einige Hersteller liefern zu ihren SSDs passende Dienstprogramme mit aus, die neben einer Reihe von anderen Tools auch diesen Befehl zum "Reset" oder "Sicheren Löschen" der SSD enthalten.

Moderne HDDs unterstützen häufig diese Befehle ebenso und bieten dadurch eine sichere Löschmethode an. Eine Kontrolle auf Erfolg ist auch hier zwingend erforderlich.

Einige SSD-Hersteller bieten eine weitere Option zum Löschen des Laufwerks. Hier gibt es neben der Funktion "ATA-Secure Erase" auch die Funktion "ATA-Sanitize". Dabei überschreibt die Festplatte nicht nur die Zuordnungstabelle der SSD, sondern löscht auch alle beschriebenen Blöcke. Falls der Datenträger die Funktion "ATA-Sanitize" beherrscht, sollte diese auch benutzt werden.

Alle Datenträger, die gerade eine der o.G. Funktionen ausführen, dürfen während der Laufzeit nicht vom Strom getrennt werden. Üblicherweise kann man diesen Prozess nicht abbrechen.

## 1.6 Option: Defekte Datenträger

Wenn ein Datenträger nicht überschrieben werden soll, oder z.B. wegen eines Defekts nicht überschrieben werden kann, so muss der Datenträger physisch zerstört werden. Das gilt auch für Speichermedien wie CD/DVDs oder USB-Sticks.

## 1.7 Verschlüsselung hilft präventiv

Daten können auch mit Verschlüsselungssoftware und einem nicht leicht erratbaren Schlüssel vor dem Wieder-Auslesen geschützt werden. Aktuelle Tablets und Smartphones verschlüsseln ihre Daten bereits standardmäßig.

<span id="page-2-0"></span><sup>&</sup>lt;sup>1</sup> Reliably Erasing Data From Flash-Based Solid State Drives; Michael Wei et all., University of California, San Diego

# 2 Übersicht der Maßnahmen

- 1. Sicheres Löschen durch spezifische Befehle des Datenträgers
	- a. ATA Halbleiterbasierte Speichermedien (SSD, SSHD)
		- i. "ATA-Secure Erase"
		- ii. "ATA-Enhanced Secure Erase"
		- iii. "ATA-Sanitize"
	- b. NVMe Halbleiterbasierte Speichermedien (SSD)
		- i. "NVMe-Secure Erase"
	- c. ATA Festplatten mit magnetischem Datenträger (HDD)
		- i. "ATA-Secure Erase"
		- ii. "ATA-Enhanced Secure Erase"
- 2. Vollständiges Überschreiben des Datenträgers
	- a. ATA Festplatten mit magnetischem Datenträger (HDD)
		- i. (Mehrfaches) vollständiges Überscheiben des Datenträgers mit Mustern oder Zufallsdaten
- 3. Vernichten / Zerstören des Datenträgers
	- a. Optische Datenträger
	- b. Defekte Datenträger
	- c. Magnetische Datenträger (z.B. Bänder)

Das "sichere Löschen" durch spezielle Befehle der Datenträger funktionieren u.U. nicht korrekt. Die Probleme treten häufig bei der Verwendung von

- Firewire-Adapter oder USB-Adapter
- Raid- und SAS-Controller
- Vereinzelt Notebook-BIOSe

auf.

Bei allen Löschversuchen muss der Erfolg kontrolliert werden.

# 3 Werkzeuge: Sicheres Löschen oder Überschreiben von HDD, SSHD, SSDs

Zur einfachen Nutzbarkeit werden zwei Werkzeuge vorgestellt.

1. "Parted Magic" ist eine Live-Linux-Distribution mit dem Ziel, für beschreibbare Datenspeicher wie Festplattenlaufwerke oder Solid-State-Drives (SSD) eine Management-Lösung zu bieten.

Dazu beinhaltet das System neben einer kompletten Linux-Umgebung eine Zusammenstellung verschiedener spezieller Programme, wie beispielsweise ein Partitionierungsprogramm, Werkzeuge zur Sicherung und Wiederherstellung von kompletten Datenspeichern sowie Tools zur sicheren Datenlöschung.

Das "Zentrum für Informations- und Medientechnologien (IMT)" verleiht entsprechende bootfähige USB-Sticks und CD-ROMS.

2. Windows 10 bietet bereits Bordwerkzeuge zum Löschen von Datenträgern, auf denen sich nicht das Betriebssystem befindet. Allerdings überschreiben diese Programme die Daten nur mit Nullen und sind daher ungeeignet für ein sicheres Löschen. Sie sollten nur verwendet werden, wenn sichere Alternativen nicht greifbar sind.

#### 3.1 Parted Magic Boot-CD / USB Stick

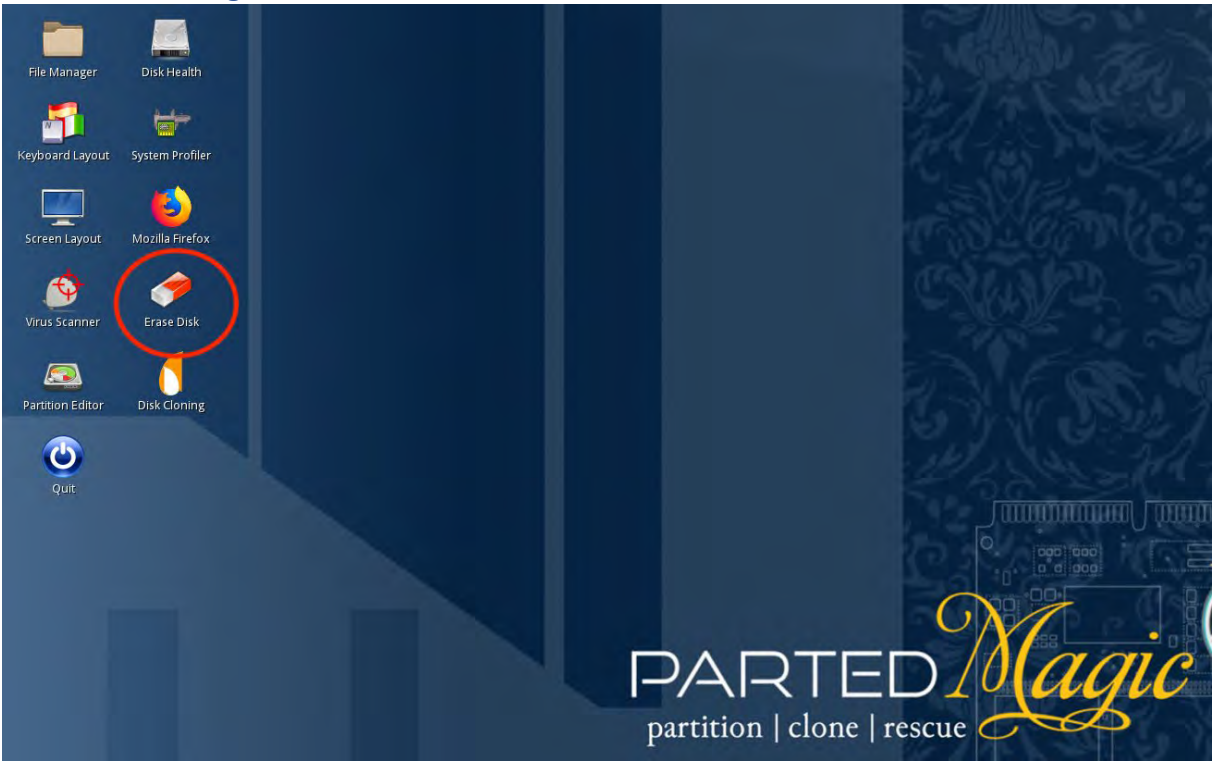

Nach dem Boot des Computers von dem bootbaren USB-Stick oder der bootbaren CD findet sich auf dem Desktop der Benutzeroberfläche das Symbol "Erase Disk". Nach dem Start der Anwendung "Erase Disk" öffnet sich ein Dialog, der eine umfangreiche Auswahl an Modulen zum Löschen und Überschreiben von Datenträgern anbietet.

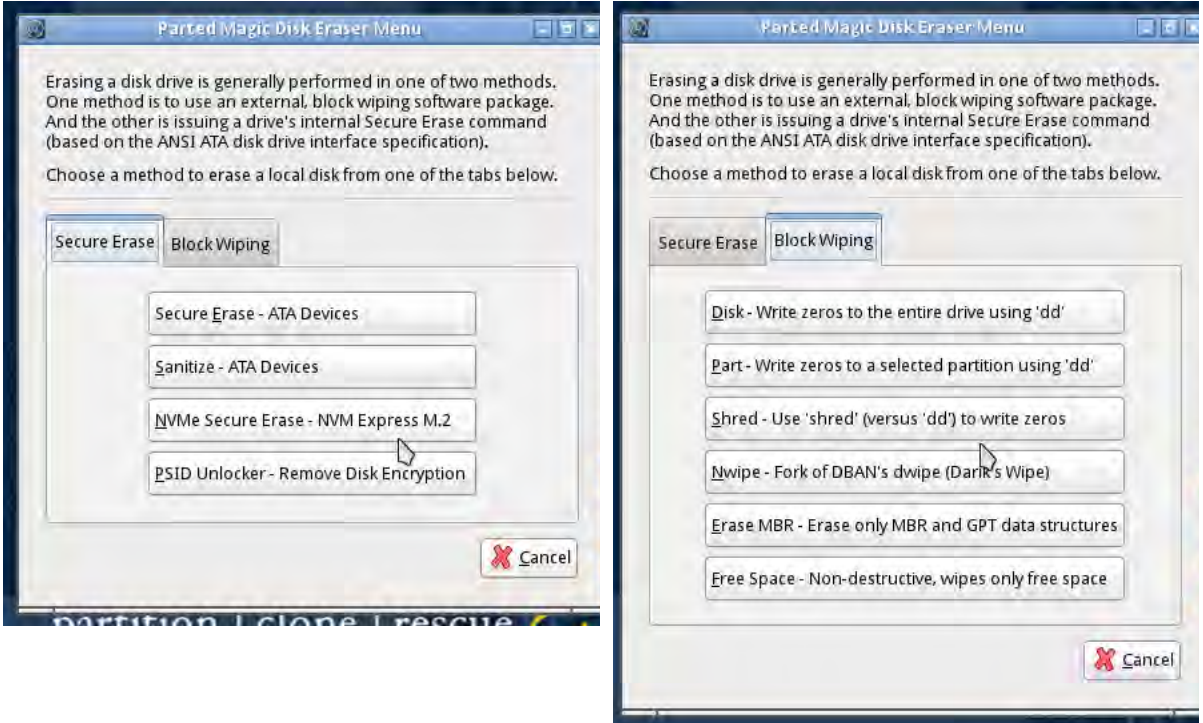

Unter dem Reiter "Secure Erase" finden sich die Module zum "sicheren Löschen" von ATA und NVMe Datenträgern per spezieller ATA- und NVMe-Befehle.

Unter dem Reiter "Block Wiping" finden sich diverse Optionen zum "vollständigen Überschreiben" von magnetischen Datenträgern. Die ersten 3 Module überschreiben einen Datenträger (Disk) oder eine Partition (Part) 1-fach mit Nullen und können ignoriert werden. Das vierte Modul - "Nwipe" - wird im späteren Verlauf zum vollständigen mehrfachen Überschreiben des magnetischen Datenträgers verwendet.

Exemplarisch wird hier durch die relevanten Module geführt.

#### 3.1.1 Secure Erase – ATA Devices

Das Modul "Secure Erase – ATA Devices" präsentiert eine Liste aktuell angeschlossener bzw. verfügbarer Datenträger, die Mittels der Befehle "ATA-Secure Erase" oder "ATA-Enhanced Secure Erase" gelöscht werden können. Darunter fallen kompatible HDDs, SSDs und SSHDs.

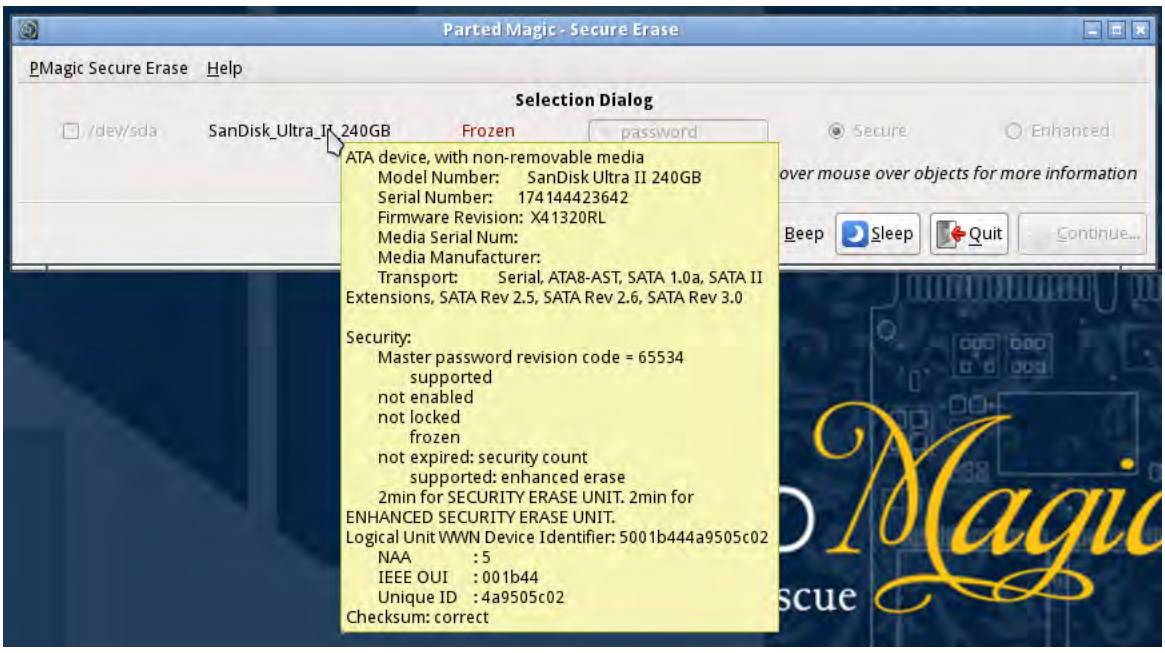

Verweilt der Mauszeiger über einem Eintrag, werden weitere technische Informationen aufgelistet; z.B. ob überhaupt sicher gelöscht werden kann und wie lange dies im gegebenen Fall üblicherweise dauert. Es ist auch möglich mehrere Datenträger gleichzeitig zu löschen.

Im oben aufgeführten Beispiel meldet der Datenträger 2 Minuten für "ATA-Secure Erase" und "ATA-Enhanced Secure Erase":

```
Supported: enhanced erase
2 min for SECURITY ERASE UNIT 
2 min for ENHANCED SECURITY ERASE UNIT.
```
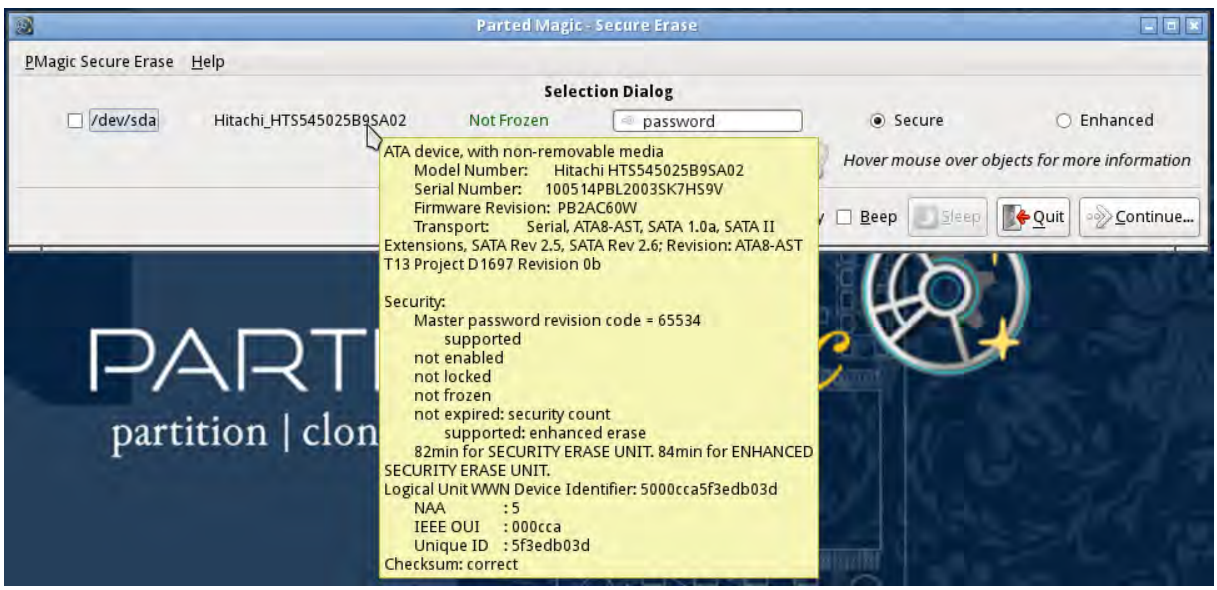

In einem anderen Beispiel – hier eine HDD - kann dies auch über eine Stunde oder noch länger dauern:

```
Supported: enhanced erase
82 min for SECURITY ERASE UNIT 
84 min for ENHANCED SECURITY ERASE UNIT.
```
Vereinzelte Computer verbieten das "sichere Löschen" direkt nach Booten, damit dies nicht ungewollt ausgeführt werden kann.

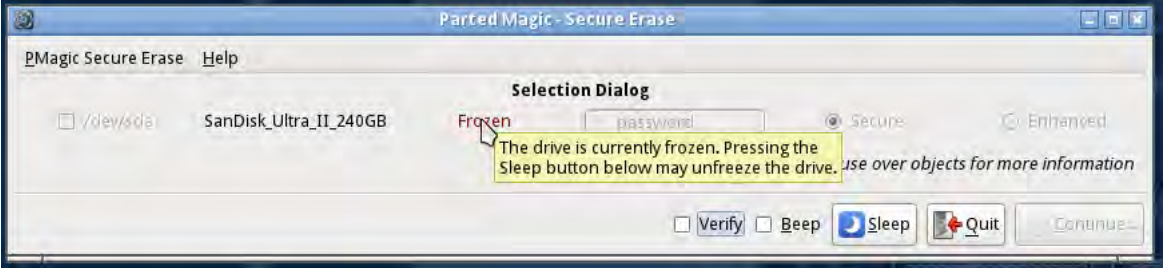

Dies ist am Zustand "Frozen" eines Datenträgers erkennbar. Dieser Schutz kann mitunter im BIOS abgeschaltet werden. Einfacher ist es, das System kurzzeitig in den Suspend-Mode zu versetzen: Ein Druck auf die Schaltfläche "Sleep" schickt den Computer und dadurch auch den Datenträger in den Suspend-Mode. Durch Drücken der "Power On"-Taste des Gerätes wird der Computer wieder aktiviert, aber der Datenträger hat den Schutz durch den Verlust der Spannungsversorgung vergessen. Üblicherweise wurde damit auch der Zustand "Frozen" verlassen.

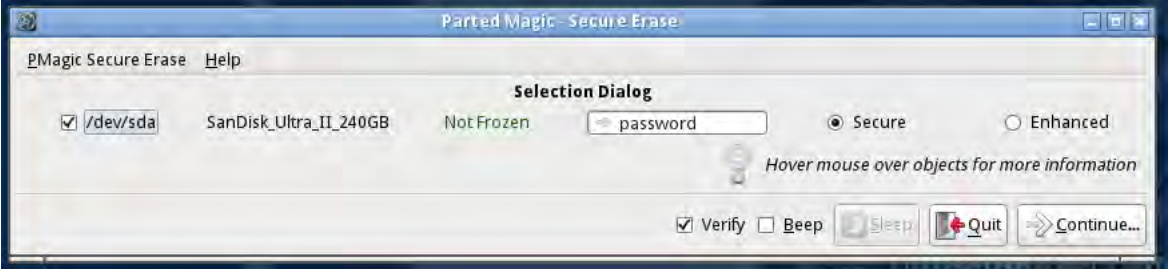

Danach können die zu löschenden Datenträger ausgewählt werden. Es sollte die Option "Verify" am unteren Rand des Fensters ausgewählt werden. Diese prüft den Erfolg der Maßnahme nach dem Löschvorgang. Durch die Option "Beep", macht der Computer durch einen Signalton darauf aufmerksam, dass der Vorgang abgeschlossen wurde.

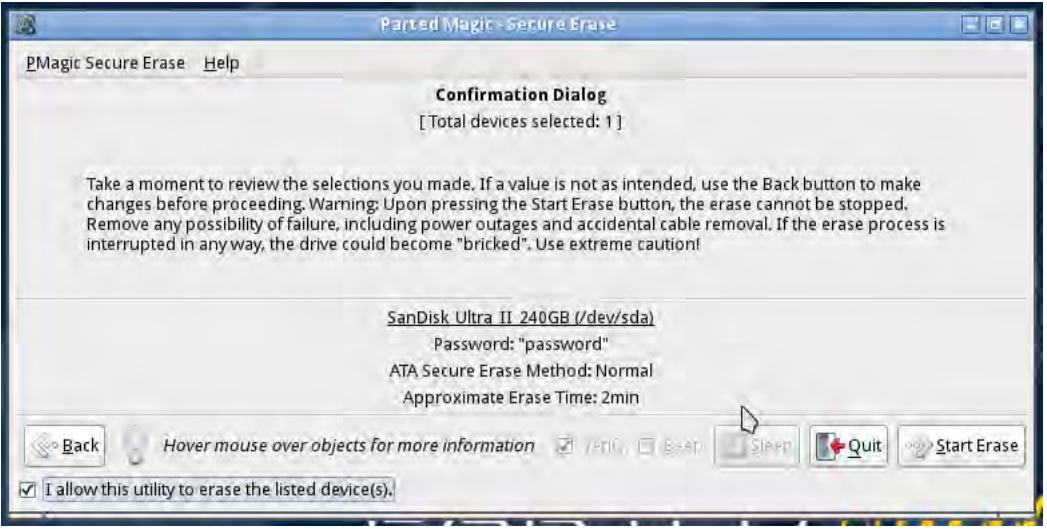

Der Vorgang wird danach nochmals erläutert. Mit dem Bestätigen von "I allow this utility to erase the listed device(s)" und dem Druck auf die Schaltfläche "Start Erase" wird der Vorgang begonnen.

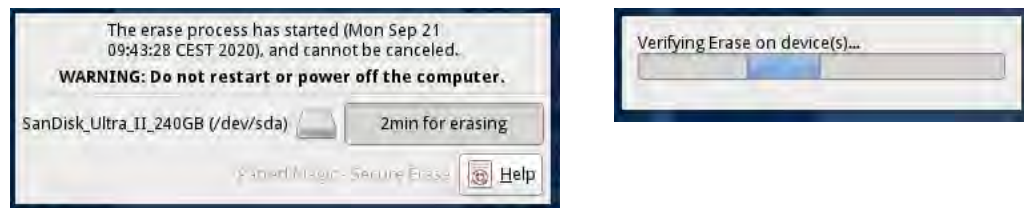

Daraufhin zeigt ein Balken den Fortschritt beim Löschen des Datenträgers und der Überprüfung des Löschversuches an.

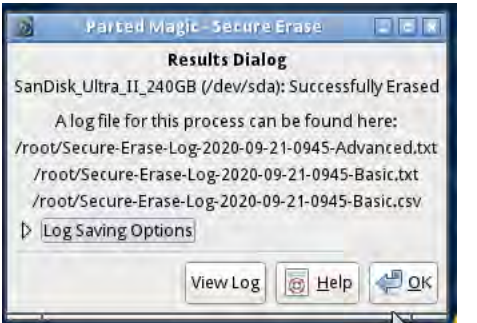

Der Prozess endet entweder mit einem Erfolg "Successfully Erased" oder mit einer Fehlerbeschreibung. Im letzteren Fall liefert das "Log" Hinweise auf Probleme. Üblicherweise sind dies Hardware-Probleme mit dem Datenträger oder eine fehlerhafte oder fehlende Implementierung der Löschfunktion auf dem Speichermedium.

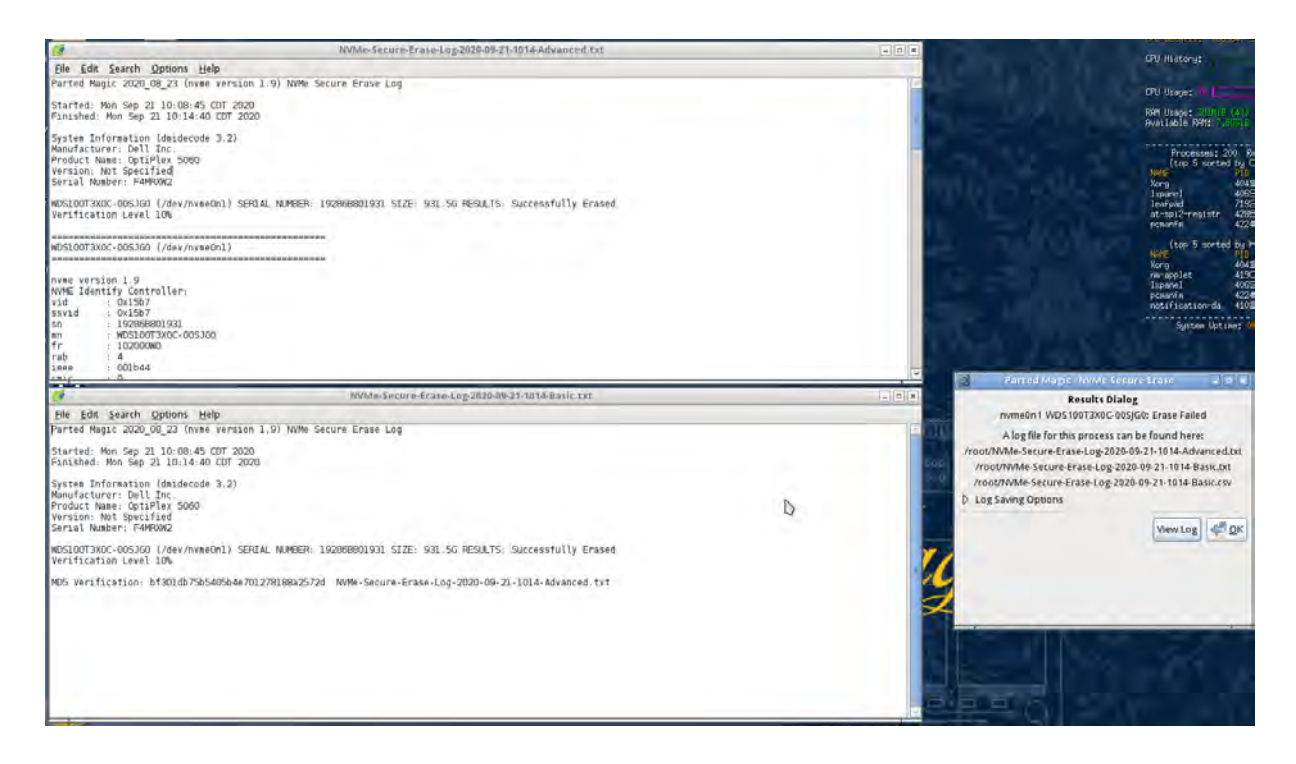

Im letzteren Fall können Festplatten mit magnetischen Datenträgern (HDD) immer noch vollständig überschrieben werden. Dies ist leider keine Option für halbleiterbasierte Speichermedien (SSD / SSHDs).

Ist die Fehlerursache unklar oder brauchen Sie weitere Hilfe, wenden sie sich bitte inklusive Einsendung der entsprechenden Protokolle bzw. Screenshots an die E-Mail-Adresse [informationssicherheit@uni-paderborn.de.](https://www.bsi-fuer-buerger.de/BSIFB/DE/Empfehlungen/RichtigLoeschen/richtigloeschen_node.html)

#### 3.1.2 Sanitize – ATA Devices

Das Modul "Sanitize – ATA Devices" bedient sich analog zum Modul "Secure Erase – ATA Devices".

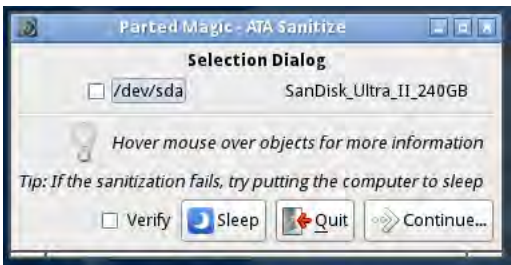

Hier gibt es auch wieder die Problematik bzgl. des "Freeze"-Zustandes des Datenträgers, der analog gehandhabt wird.

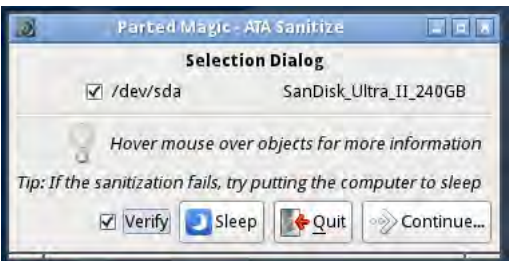

Danach können die zu löschenden Datenträger ausgewählt werden. Es sollte die Option "Verify" am unteren Rand des Fensters ausgewählt werden. Diese prüft den Erfolg der Maßnahme nach dem Löschvorgang.

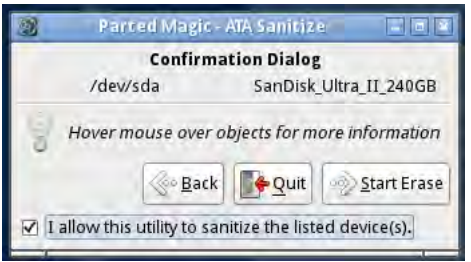

Durch das Bestätigen von "I allow this utility to erase the listed device(s)" und dem Druck auf die Schaltfläche "Start Erase" wird der Vorgang begonnen.

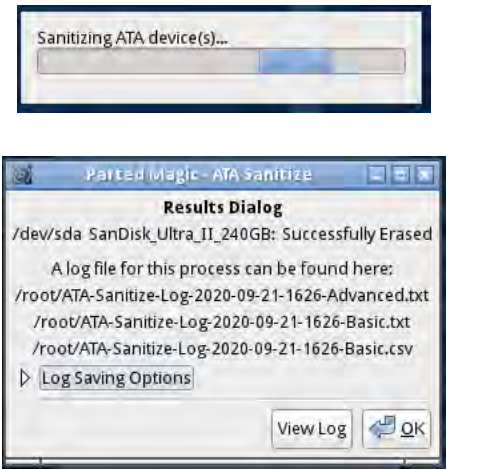

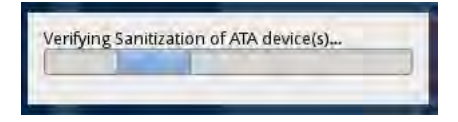

Der Prozess endet hier auch entweder mit einem Erfolg "Successfully Erased" oder mit einem Fehler. Hier ist analog zur Kurzanleitung zum Modul "Secure Erase – ATA Devices" zu verfahren.

#### 3.1.3 NVMe Secure Erase – NVM Express M.2

Das Modul "NVMe – Secure Erase" läuft sehr ähnlich zum Modul "Secure Erase – ATA Devices" ab.

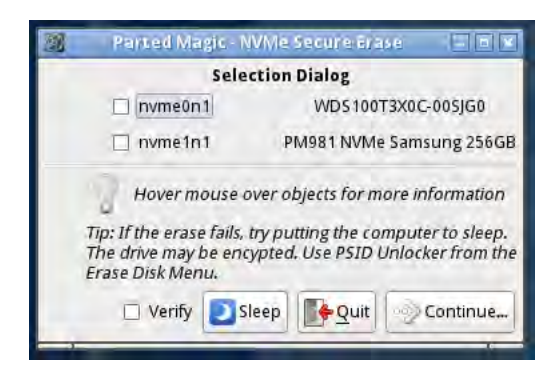

Hier gibt es auch wieder die Problematik bzgl. dem "Freeze"-Zustandes des Datenträgers, der analog gehandhabt wird.

Als weitere Herausforderung kann es möglich sein, dass der NVMe-Datenträger durch einen PSID-Schlüssel geschützt ist. PSID steht für "Physical Security Identifier". Hierbei wird ein Schlüssel auf dem Gehäuse des Laufwerks aufgedruckt, um die Sicherheit zu erhöhen: Sie müssen also physischen Zugriff auf den Datenträger haben, um ihn zu entsperren.

Zum Entsperren des Datenträgers können sie das Modul "PSID Unlocker" verwenden. Ihr Laufwerk sollte hier in der Liste erscheinen. Achtung: Die Ausführung dieses Befehls auf bestimmten älteren Laufwerken mit fehlerhafter Firmware kann alle Daten auf dem Datenträger löschen. Dies ist in Ordnung, wenn Sie das Laufwerk sowieso löschen wollen.

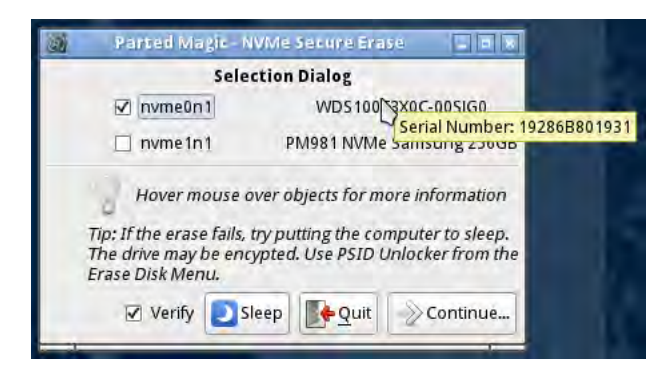

Danach können die zu löschenden Datenträger ausgewählt werden. Verweilt der Mauszeiger über einen Eintrag, werden weitere technische Informationen aufgelistet. Es sollte die Option "Verify" am unteren Rand des Fensters ausgewählt werden. Diese prüft den Erfolg der Maßnahme nach dem Löschvorgang.

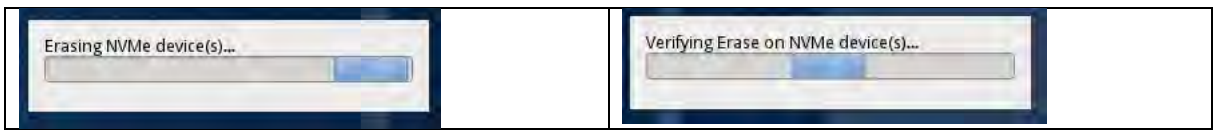

Der Prozess endet hier auch entweder mit einem Erfolg "Successfully Erased" oder mit einem Fehler. Hier ist analog zur Kurzanleitung zum Modul "Secure Erase – ATA Devices" zu verfahren.

3.1.4 Vollständiges Überschreiben eines magnetischen Datenträgers mit "Nwipe" Für das vollständige Überschreiben kann das Modul "Nwipe" benutzt werden.

Daten auf intakten Festplatten mit magnetischen Datenträgern (HDD) können mit spezieller Software durch Überschreiben vollständig und nicht wiederherstellbar gelöscht werden. Dabei werden die Daten einmal oder mehrfach mit vorgegebenen Zeichen oder Zufallszahlen überschrieben, was in den meisten Fällen ausreichend sicher ist. Festplatten mit magnetischen Datenträgern (HDDs) sollten 7-fach überschrieben werden.

Nach dem Start des Moduls werden Sie von einer textuellen Anwendung begrüßt.

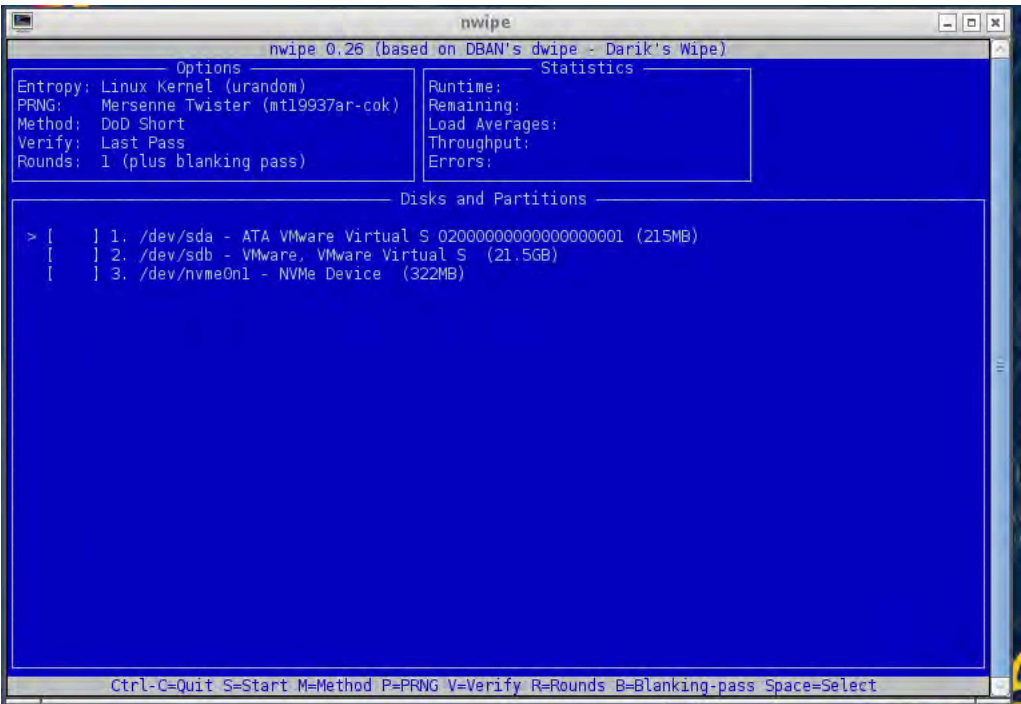

Mit den Pfeiltasten "Auf" und "Ab" kann zwischen Datenträgern gewechselt werden. Ein Druck auf die "Leertaste" markiert den Datenträger zum Überschreiben im weiteren Verlauf.

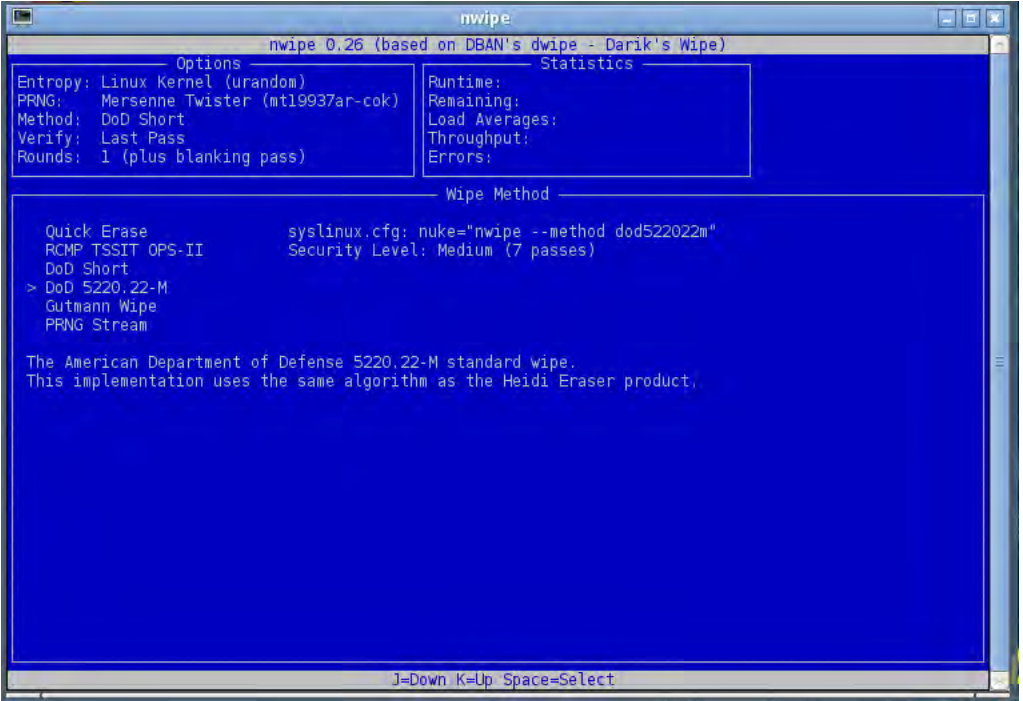

Am oberen Rand finden sich die aktuellen Einstellungen für den folgenden Vorgang des Überschreibens. Nach der Wahl von mindestens einem Datenträger muss hier die Anzahl der Wiederholungen eingestellt werden. Drücken sie dazu "M" und wählen sie "DoD 5220.22-M" aus. Die Methode "DoD 5220.22-M" überschreibt den Datenträger 7-mal.

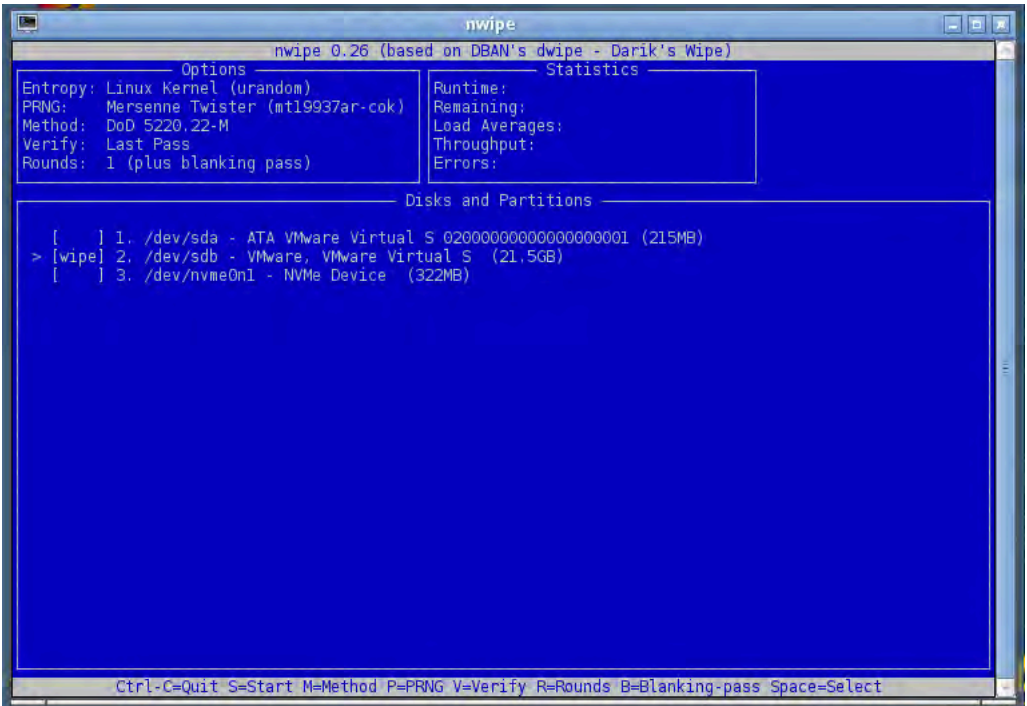

Danach kann der Vorgang mit der Eingabe von "S" gestartet werden.

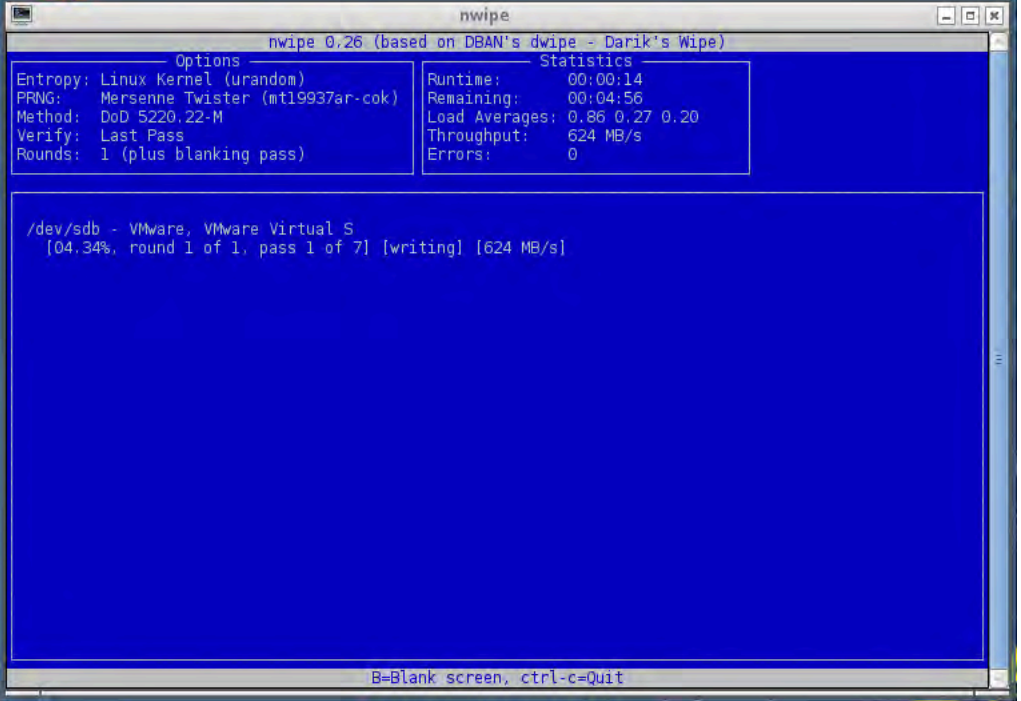

Während der Vorgang läuft, kann die voraussichtliche Restlaufzeit am rechten oberen Bereich des Fensters abgelesen werden.

#### 3.2 Bordmittel DiskPart Windows 10

DiskPart ist ein bordeigenes Kommandozeilentool von Windows, das Festplatten mit binären Nullen überschreibt. Dies genügt den Sicherheitsanforderungen, dass mit verschiedenen Mustern mehrfach überschrieben werden soll, nicht. Allerdings ist es ein einfaches und gut erreichbares Mittel, das angewendet werden kann, falls keine andere Option zur Verfügung steht. Systempartitionen von aktuell laufenden Systemen können nicht gelöscht werden.

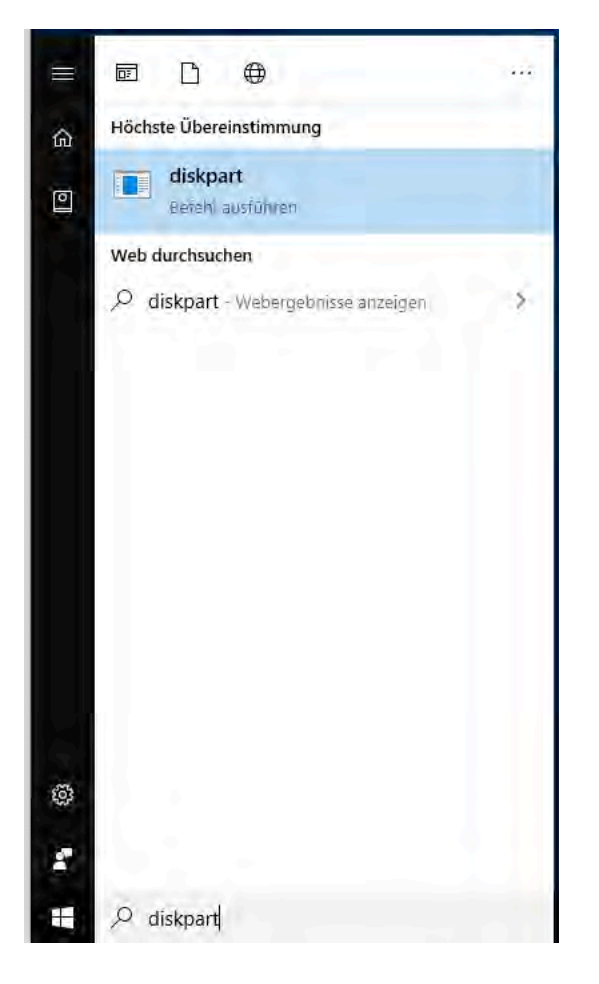

Geben Sie im Suchfeld diskpart ein, um das Tool zu starten.

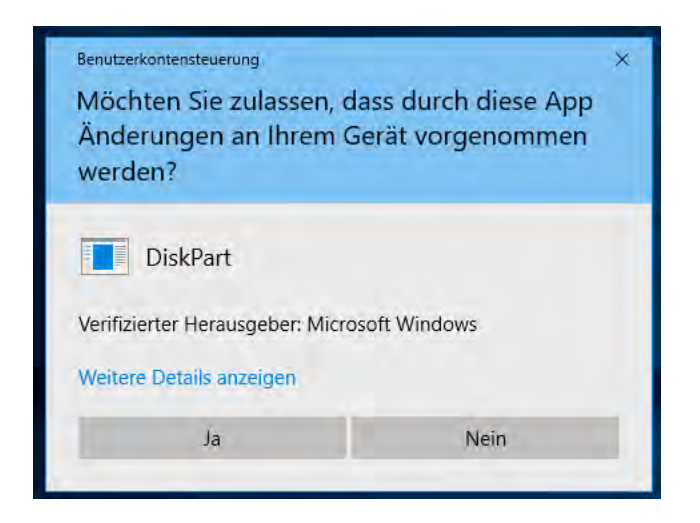

DiskPart muss mit Administratorrechten gestartet werden.

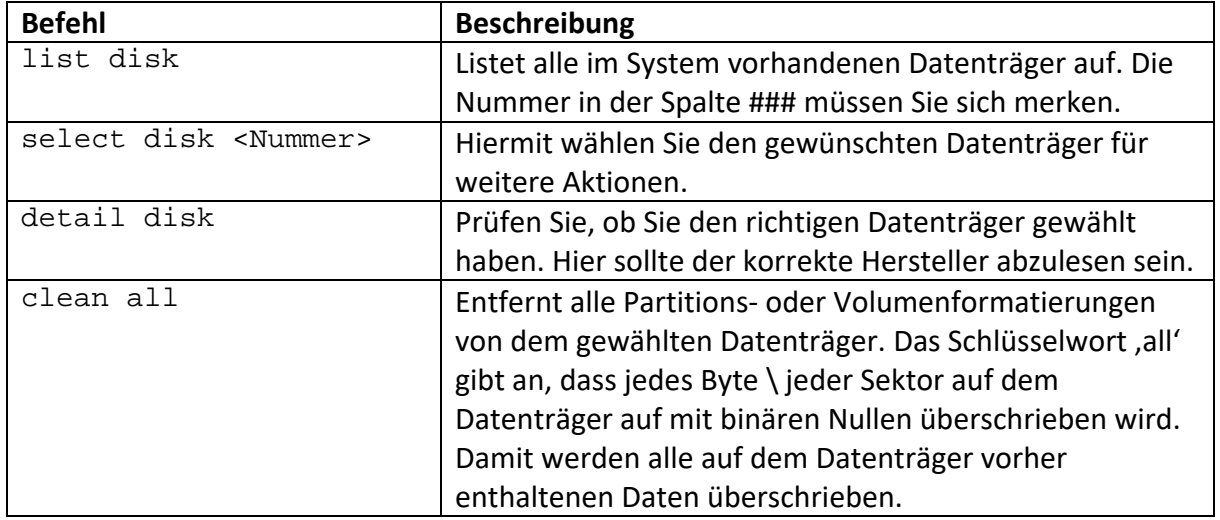

Nach dem Start des Tools kann durch Nutzung der folgenden Befehle die Festplatte überschrieben werden.

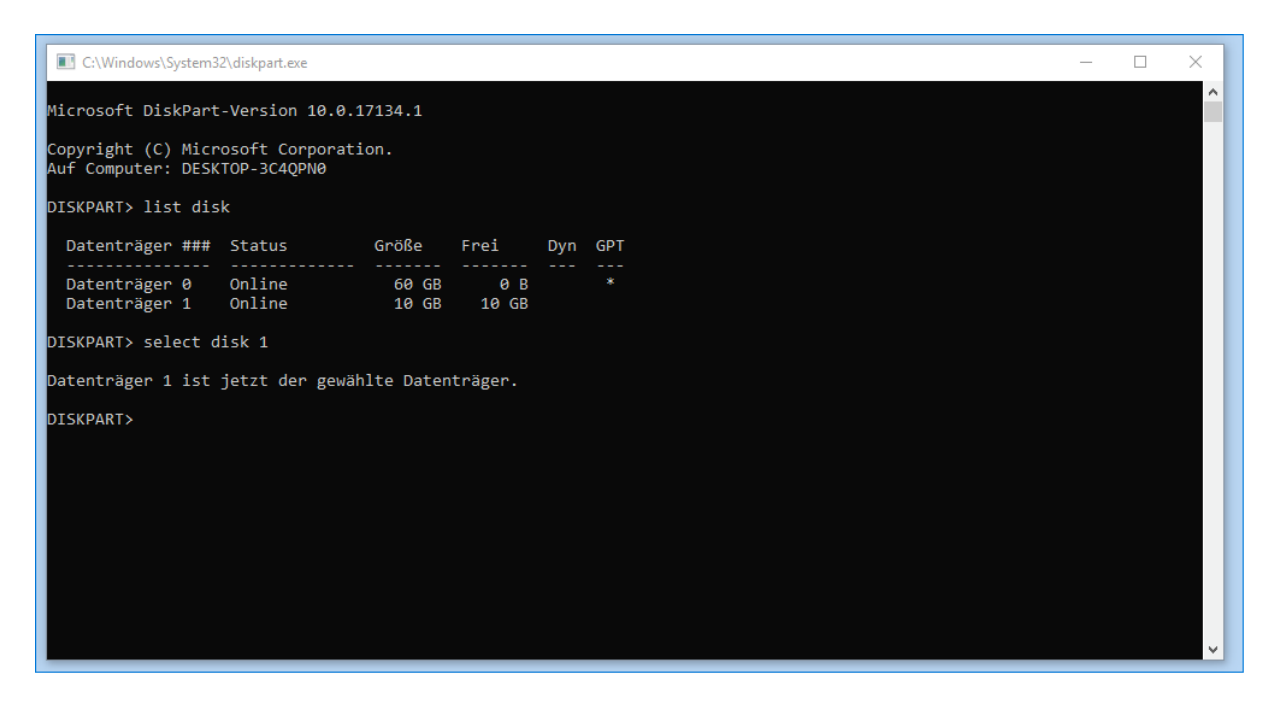

(Evtl. Erläuterung zur Auswahl/Eingabe)

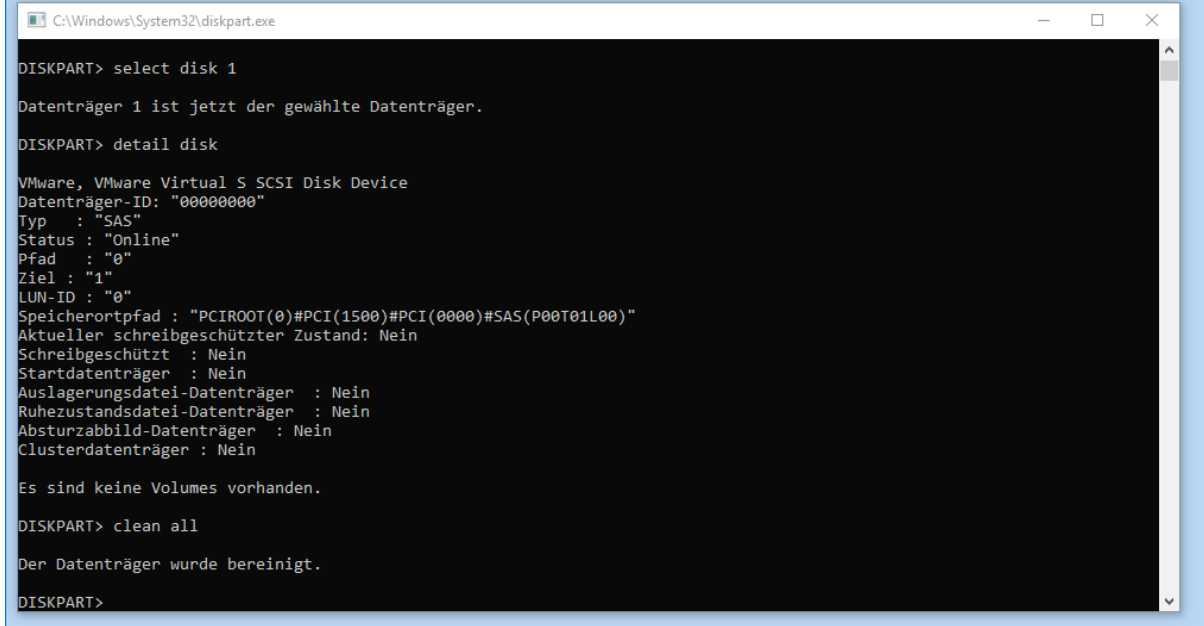

# 4 Empfehlung: Sicheres Löschen von Smartphones und Tablets

Ob und wie Daten auf Smartphones und Tablets gelöscht werden können, ist je nach Gerät unterschiedlich. Aktuell gibt es kein einheitliches Verfahren oder Standards für ein sicheres Löschen auf Smartphones oder Tablets. Die hier angegeben Maßnahmen sind nur als "Best Effort" zu betrachten.

Der erste Schritt zum Löschen der Daten vom Smartphone oder Tablet ist (falls möglich) das Entfernen der SD-Karte, im zweiten Schritt setzen Sie das Gerät auf den Werkszustand zurück.

Dazu gehen Sie in den Einstellungen zum Punkt "Sichern & Zurücksetzen". Auf jüngeren Android-Geräten sollten anschließend keine Daten mehr vorhanden sein: Android setzt ab Version 4.3 regelmäßig einen Trim-Befehl ab, der die Datenreste löscht. Weil unklar ist, wann das passiert, sollten Sie die Geräte noch einige Stunden eingeschaltet am Ladegerät hängen lassen.

Auf Android-Geräten ab Version 6.0 und Smartphones mit iOS und Windows Phone ist der interne Flash-Speicher verschlüsselt. Hier genügt das einmalige Zurücksetzen auf den Werkszustand.

Bei älteren Android-Geräten (vor Version 4.3) können auch nach dem Werks-Reset noch Datenreste zu finden sein. Um diese zu entfernen, schließen Sie das Mobilgerät per USB an den PC. Wird es dabei im Dateimanager als Laufwerk erkannt, schreiben Sie, z.B. mit H2testw (siehe Quellen), den kompletten Speicher mit Zufallsdaten voll und löschen anschließend die erzeugten Testdateien.

Alternativ laden Sie sich nach Reset und neuerlichem Einrichten des Telefons ein Tool wie iShredder oder Secure Wipe aus dem Play Store. Mit diesen können Sie den gesamten freien Speicherplatz löschen.

Anschließend muss das Smartphone erneut zurückgesetzt werden.

# 5 Ultima Ratio: Physikalische Vernichtung

Können Datenträger nicht sicher gelöscht werden, muss eine physikalische Vernichtung stattfinden. Diese Vernichtung erfolgt wie in der Abfallbroschüre der Universität geregelt:

Halbleiterbasierte Speichermedien (SSD, SSHD) sowie Festplatten mit magnetischem Datenträger (HDD) müssen aus dem Gerät ausgebaut werden. Diese werden zusammen mit anderen z.B. optischen oder magnetische Datenträgern (z.B. CDs oder Bänder) beim Zentralen Sonderabfalllager (ZSL) mit dem Hinweis abgegeben, dass sich schützenswerte Daten auf ihnen befindet. Dort werden diese Geräte gesammelt und zentral datenschutzgerecht vernichtet.

Können Datenträger nicht ausgebaut werden, geben sie bitte das komplette Gerät mit Hinweis auf den Sachverhalt ab.

Falls sie selbstständig bei der Vernichtung wirken müssen, beachten Sie bitte folgende Sicherheits-Hinweise: Einige Festplattenhersteller verwenden Glasscheiben als Träger für die datenspeichernden Beschichtungen. CDs bzw. DVDs können spontan und sehr heftig zersplittern. Einfaches Durchbohren der Datenträger reicht nicht, um die von der Universität anvisierte Schutzklasse zu erreichen. Bei SSD-Festplatten oder USB-Sticks müssen Sie die einzelnen Speicherchips beschädigen.

# 6 Referenzen

Testprogramm H2testw <https://www.heise.de/download/product/h2testw-50539/download>

#### BSI: Daten auf Festplatten richtig löschen

[https://www.bsi.bund.de/DE/Themen/Verbraucherinnen-und-Verbraucher/Informationen-und-](https://www.bsi.bund.de/DE/Themen/Verbraucherinnen-und-Verbraucher/Informationen-und-Empfehlungen/Cyber-Sicherheitsempfehlungen/Daten-sichern-verschluesseln-und-loeschen/Daten-endgueltig-loeschen/daten-endgueltig-loeschen_node.html)[Empfehlungen/Cyber-Sicherheitsempfehlungen/Daten-sichern-verschluesseln-und-loeschen/Daten](https://www.bsi.bund.de/DE/Themen/Verbraucherinnen-und-Verbraucher/Informationen-und-Empfehlungen/Cyber-Sicherheitsempfehlungen/Daten-sichern-verschluesseln-und-loeschen/Daten-endgueltig-loeschen/daten-endgueltig-loeschen_node.html)[endgueltig-loeschen/daten-endgueltig-loeschen\\_node.html](https://www.bsi.bund.de/DE/Themen/Verbraucherinnen-und-Verbraucher/Informationen-und-Empfehlungen/Cyber-Sicherheitsempfehlungen/Daten-sichern-verschluesseln-und-loeschen/Daten-endgueltig-loeschen/daten-endgueltig-loeschen_node.html)